## HOW TO 'SIZE' YOUR FILE FOR SPF COMPETITIONS

These notes are supplied only as basic guidance to anyone who wishes to enter our competitions and may require some assistance. There are several different ways to do everything in photoshop, and several different image-editing programs to use too.

| Using I | Photoshoi | p & Elements | _ |
|---------|-----------|--------------|---|
|---------|-----------|--------------|---|

| Reme | ember if you l | have done | work in layers in | photoshop | you should | 'flatten' | the image | before | resizing |
|------|----------------|-----------|-------------------|-----------|------------|-----------|-----------|--------|----------|
| _    | LAYER          | >         | FLATTEN           |           |            |           |           |        |          |

If you wish to submit in sRGB see the separate instructions 'Digital Guidance Notes 2'. This should be done before you resize your image.

- a) and 'left mouse-click' on 'your chosen file' and click 'OPEN'
- IMAGE > MODE **RGB Color & 8 BITS** b) (In Elements - if you are not prompted on opening, convert to 8 bits)
- c) IMAGE > **IMAGE SIZE** (In Elements – IMAGE > and tick all three boxes -RESIZE > IMAGE SIZE) 'Scale Styles', 'Constrain Proportions' and 'Resample Image' and choose one of the 'Bicubic' options (if you are not sure then just select (note - older versions of Photoshop only have two boxes, tick both of these and carry on as above)
- d) still in the image size palette; you require to set the PIXEL DIMENSIONS -If a 'landscape' (horizontal) image in 'Pixel Dimesions' > type '1400' (the height will be automatically filled in) If a 'portrait' (vertical) image

in 'Pixel Dimesions' > Heiaht > type '1050' (the width will be automatically filled in)

and left mouse click 'OK'

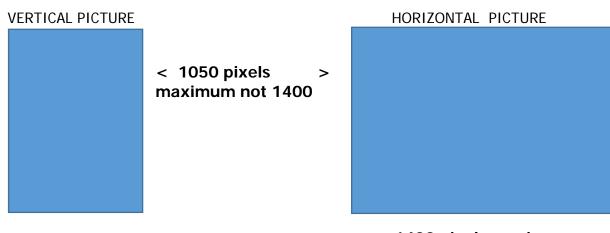

1400 pixels maximum <

e) you are now ready to save; FILE SAVE AS

- f) Create a 'NEW FOLDER' by left mouse clicking on the folder icon (if you are not sure which icon, hold your cursor over the icon to find the right one) & type in your 'Name' or 'Club Name', (just type where you see 'New Folder' appear) as the 'New Folder' name, and then press the 'RETURN' key
- type in your 'filename' (see the relevant SPF COMPETITIONS Rules for more details), select 'jpeg' from the g) 'format' drop down list click 'SAVE' when the next box comes up select compression maximum and 'OK'
- h) You can now continue to do your remaining images following steps a) to e) & g) and place them in the folder you created at step f).
  - After you have done all the images you wish to submit, you are ready to go out of photoshop and create your CD-R or upload your images.